## **PARAMETERS**

### **[Form](http://support.shapper.com/formulaires-en/)**

- > Parameters
- > Responses
- > Script function

# **Parameters**

The Form / Settings Menu allows you to manage or create the different forms attached to the selected Application.

The table displays :

- The Form Label
- The Email recipient of the answers to the form
- Active Form (Y/N)
- End date of validity of the form
- $\bullet$  The action buttons :
	- Answer Button (Display Answers)
	- Edit Button (Edit Form)
	- $\circ$  Duplicate button (Duplicate without the answer)
	- $\circ$  Delete button (with confirmation)

Add Form Button: Switch to edit mode to add a form

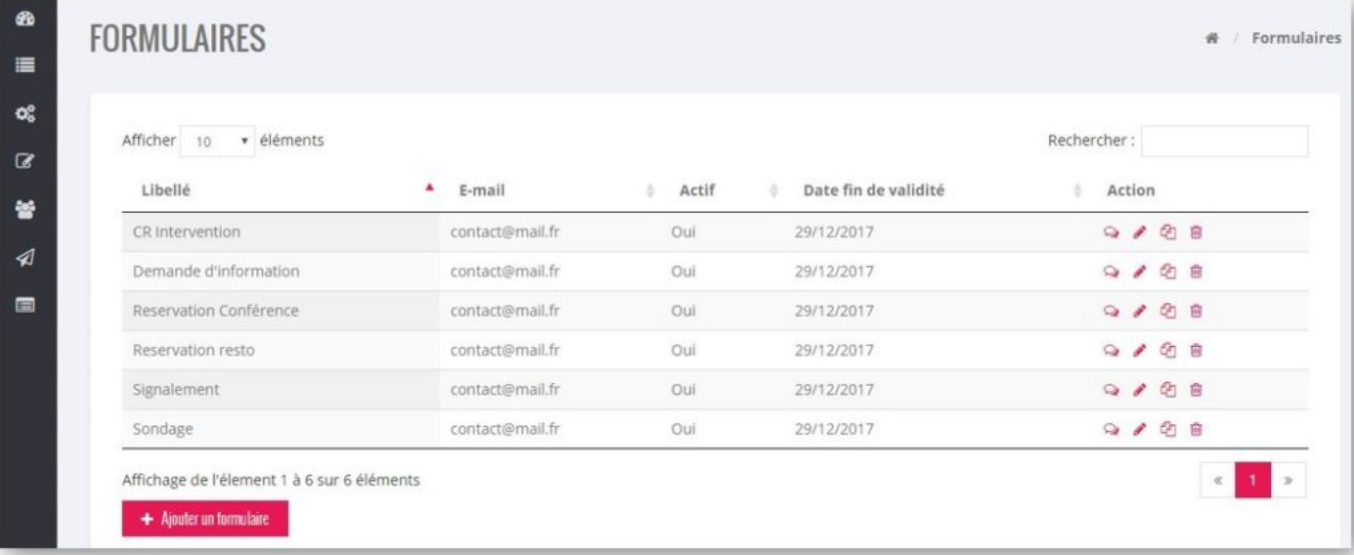

# **Editing a form**

Editing is managed through 3 tabs :

#### **General tab**

- Wording of the form
- Category :
- $\bullet$  Single response (Y/N) per mobile user. Case of a survey for example
- Modifiable by the creator (mobile user)
- Displaying response history (application)
- Allow drafts (application)
- $\bullet$  On  $(Y/N)$
- Text displayed on the validation button of the form
- Text of the message of validation of the form by the mobile user
- Redirection after validation
- Validity start date and time
- Date and time of expiry

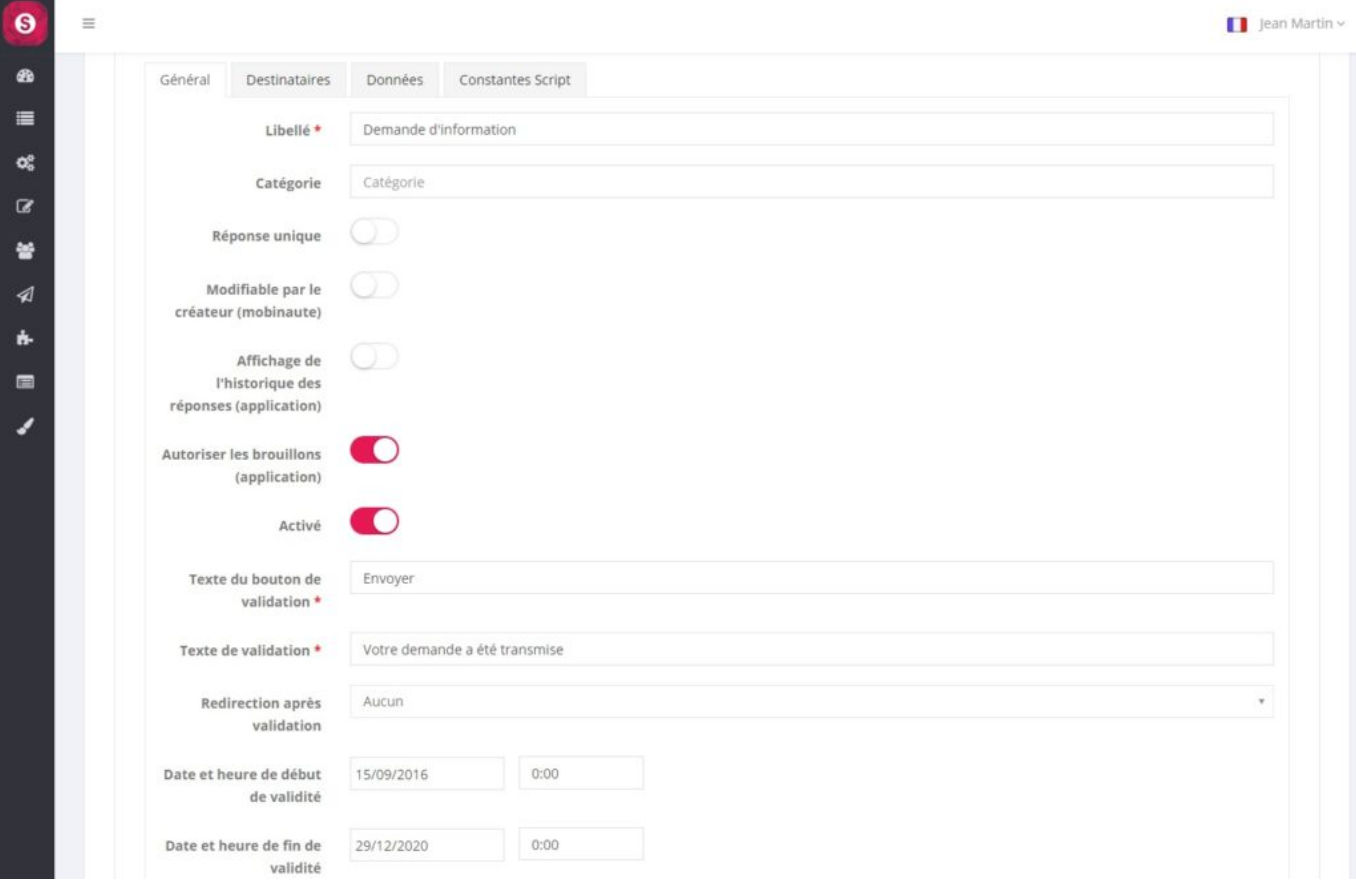

#### **Recipient tab**

- Recipient e-mail(s): multiple e-mails can be entered, separated by ";"
- Recipient e-mail(s): multiple e-mails can be entered, separated by ;
- Reception of the email by the mobile user: if this option is checked, the identified mobile user who answers the form from the application will receive his answer by email when validating the form entry.
- Reception of the mail by :
- Conditional recipients: Allows you to define e-mail recipients who will receive the response for entering a form according to the value of the response data. (See below)

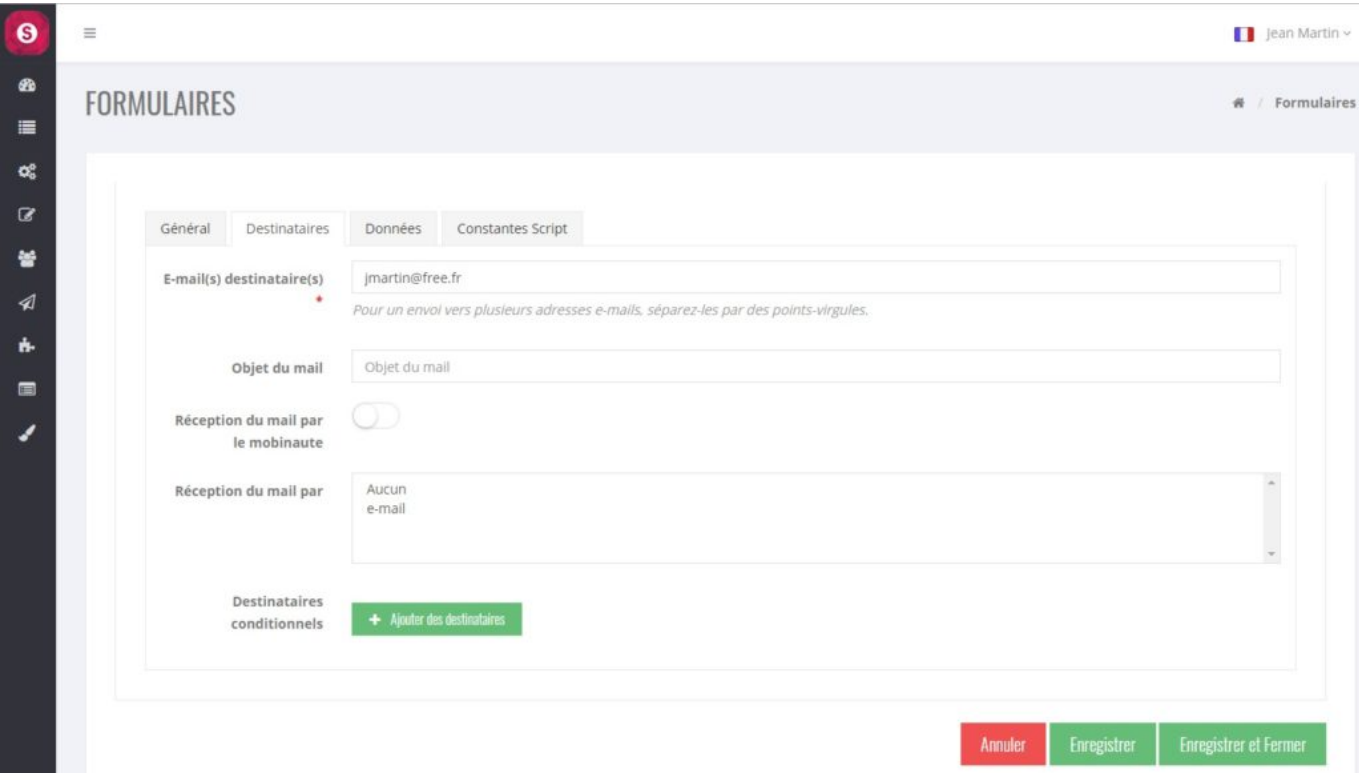

#### **Data Tab**

Orderly list (by Sequence Order) of form fields :

- Label
- Type of data
- Activated or inactive
- Mandatory or optional
- Duplicate Button
- Delete button
- Move button (by drag and drop)

The "Add Field" Button allows you to create a new field in the form.

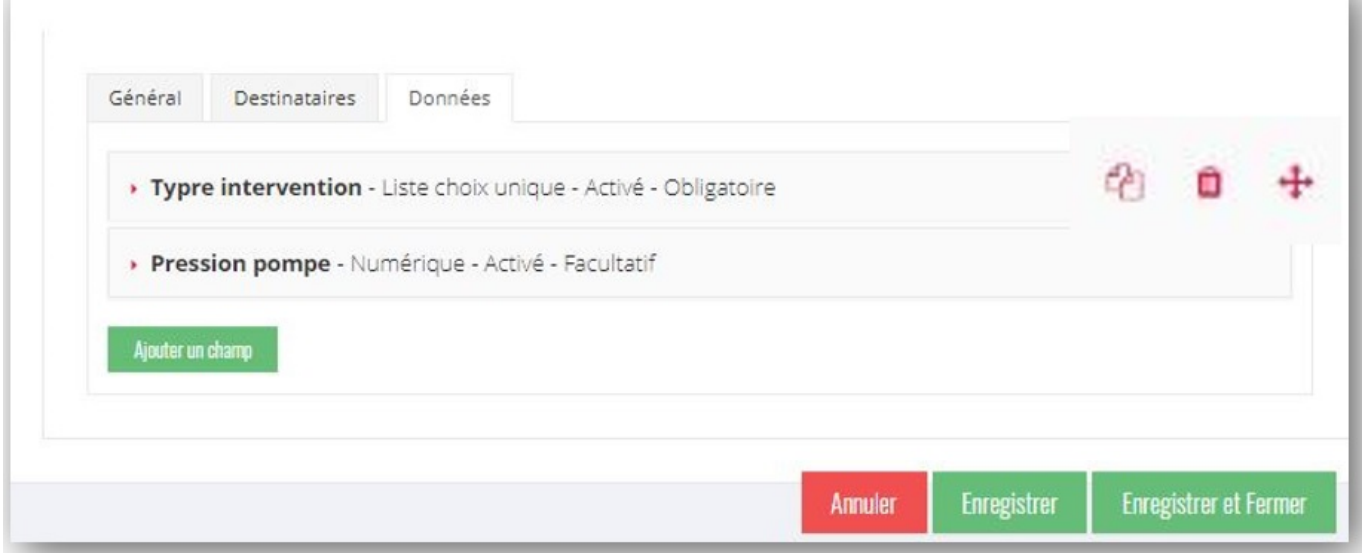

### **New field**

Editing a field allows you to fill in the following elements :

- Label (Text)
- Type of data (see table below)
- $\bullet$  Active (Y/N)
- Sequence Order
- Mandatory Data (Y/N)
- Min of a numeric data or date or time or date/time
- Max of a numeric data or date or time or date/time
- Length of a text data
- Regular expression for response validation. Help and Test
- Default value displayed in the form. It is possible to display in this field, data of the connected mobile user: more info
- If list: list of values in the list with the button " Add a value ".
- Error message text
- Placeholder text input help text

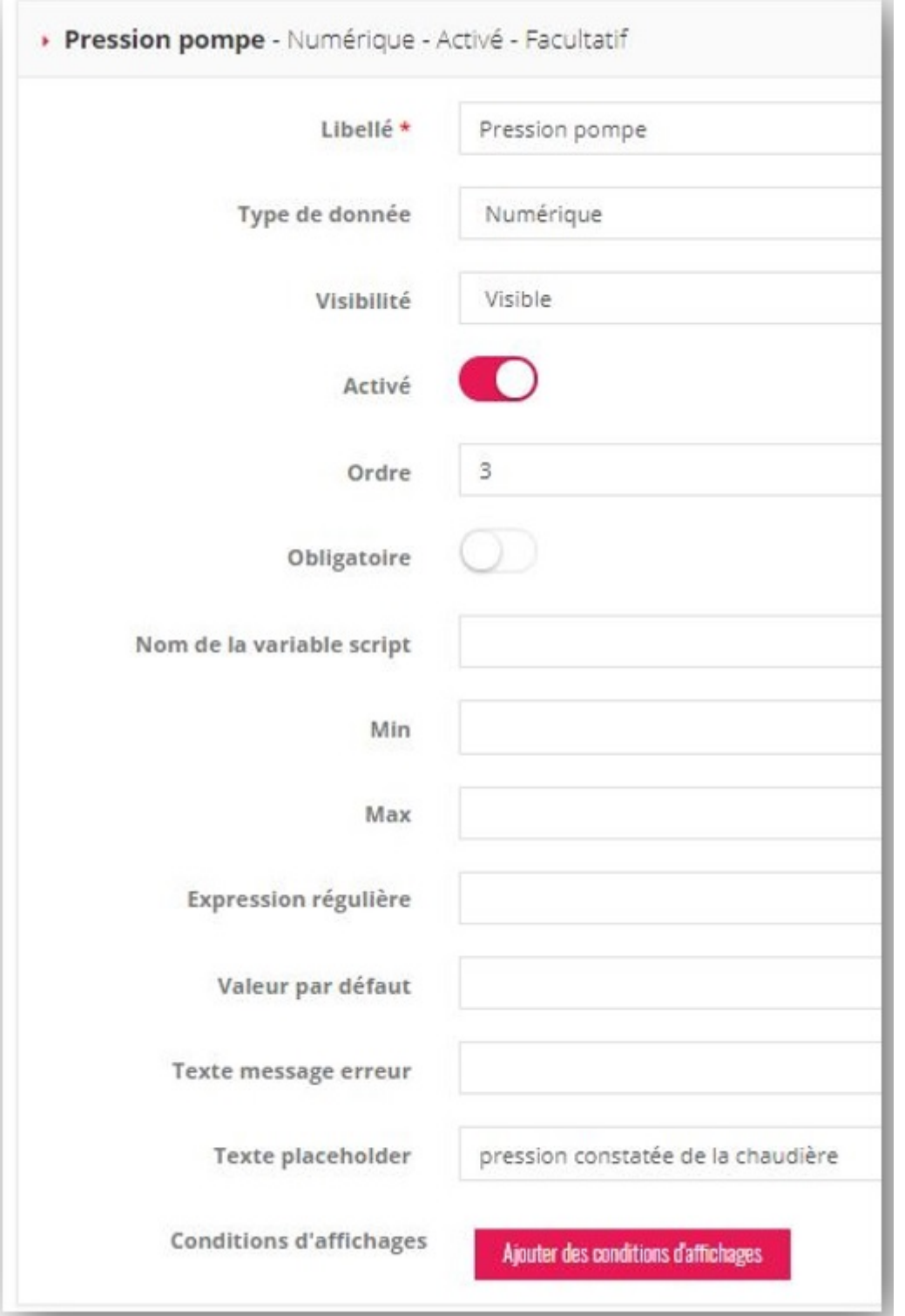

## **Depending on the type of data, the information taken into account is .**

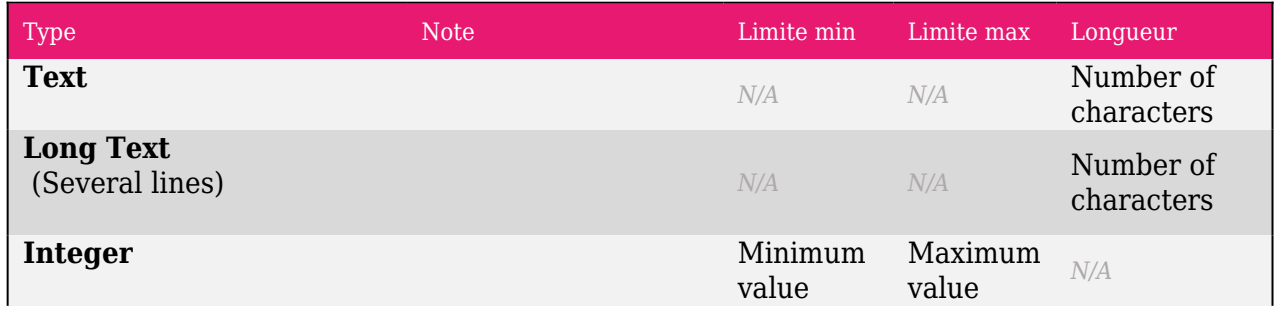

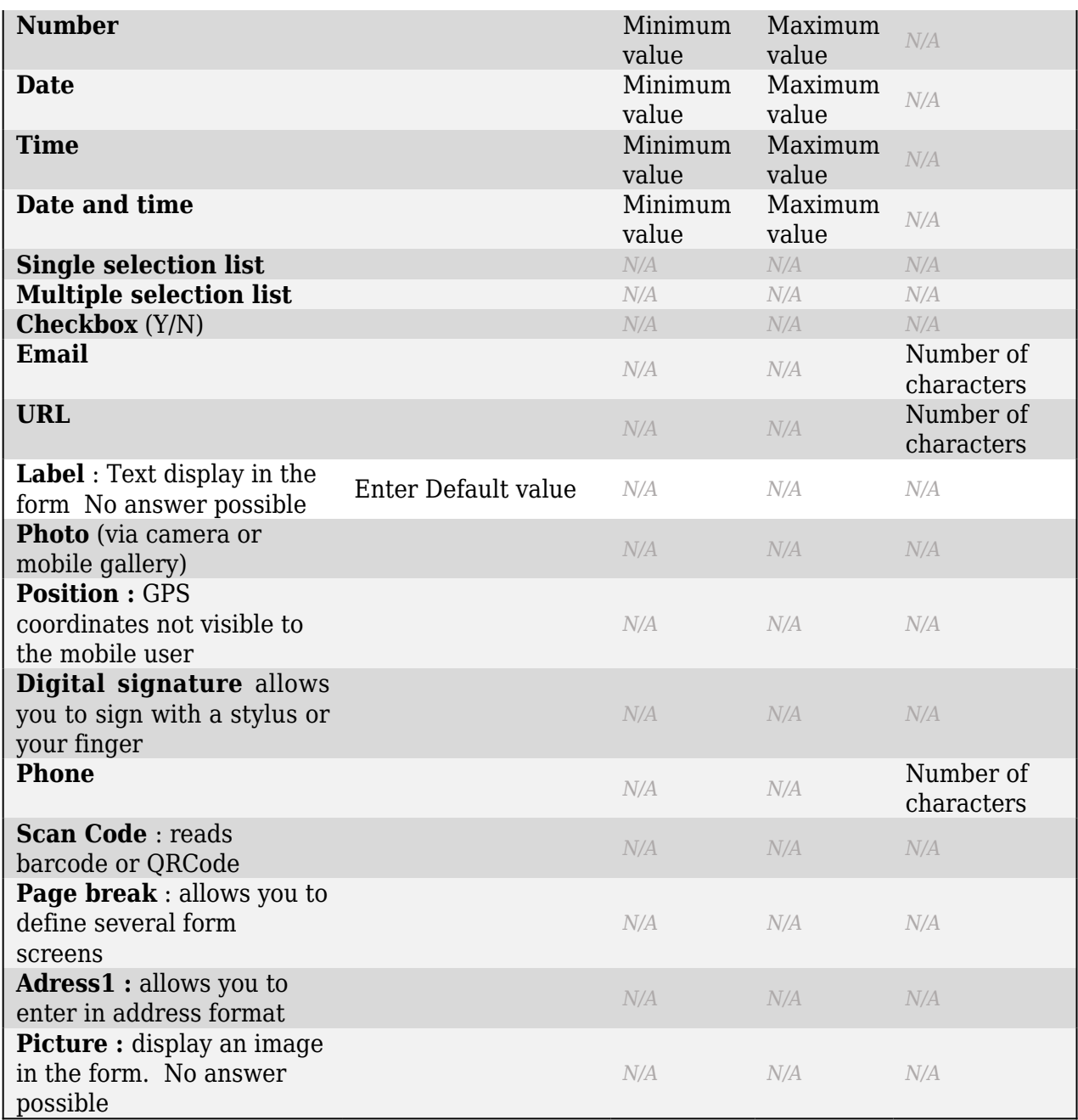

#### **Conditional Recipients**

In addition to the (permanent) recipients of the responses to the form, it is possible to define conditional recipients who will receive the responses to the form according to a sequence of conditions defined by the values of the responses. A condition consists of :

- a form field (chosen from the list of profile fields)
- an Operator among a list (for example: equal, different, superior, …)
- possibly one or more values

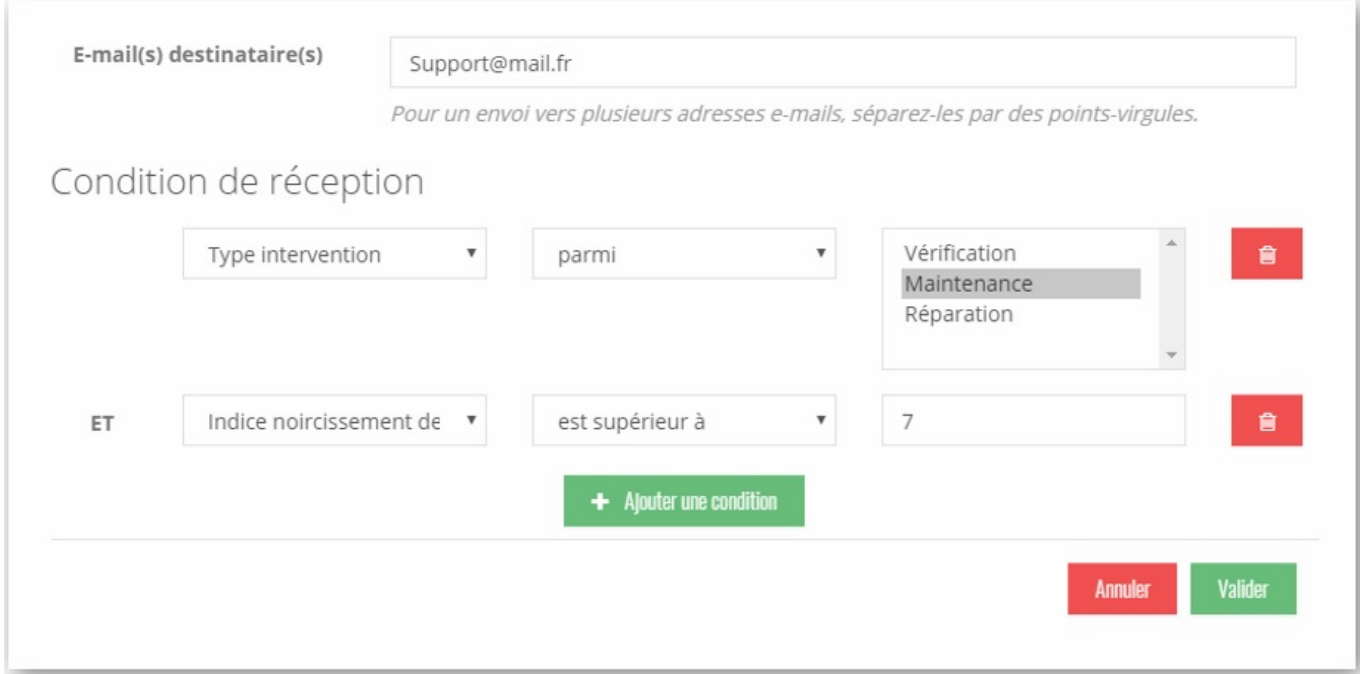

Rules according to field type :

- Text / Long Text / email / URL
	- Operators : equal, different, starts with, contains, ends with
	- Value : text to be entered
- Integer / Numéric
	- Operators : equal, different, higher, lower
	- Value: numeric to be entered
- Date
	- Operators : equal, different, higher, lower
	- Value: Date to be entered
- Time
	- Operators : equal, different, higher, lower
	- Value : hour: minute to be entered
- Date Time
	- Operators : equal, different, higher, lower
	- $\circ$  Value : date + time to be entered
- Check box
	- Operators: checked, unchecked
	- Value: n/a
- List
	- Operators: among, excluding
	- Value: List of multiple-choice values